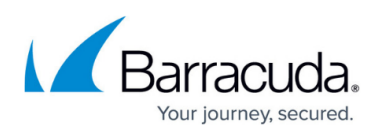

# **How to Enable Dual-Factor Authentication for the Barracuda Web Application Firewall Web Interface Access**

#### <https://campus.barracuda.com/doc/95264429/>

To enable dual-factor authentication for Barracuda WAF web interface access, perform the following steps:

- 1. Log into the Barracuda Web Application Firewall web interface.
- 2. Go to the **ADVANCED > Admin Access Control** page.
- 3. In the **External Authentication Services** section:
	- 1. Select **LDAP** from the **Add Authentication Services** drop-down list. The **Add LDAP Service** page opens.
		- 1. On the **Add LDAP Service** page, enter your LDAP server details and click **Save**. For information about LDAP configuration, see [How to Configure Authentication and](http://campus.barracuda.com/doc/4259917/) [Access Control \(AAA\).](http://campus.barracuda.com/doc/4259917/)
	- 2. Select **RADIUS** from the **Add Authentication Services** drop-down list. The **Add RADIUS Service** page opens.
		- 1. On the **Add RADIUS Service** page, enter your RADIUS or RSA SecurID server details and click **Save**. For information about RADIUS configuration, see [How to](http://campus.barracuda.com/doc/4259917/) [Configure Authentication and Access Control \(AAA\).](http://campus.barracuda.com/doc/4259917/)
- 4. In the **Administrator Account Settings** section:
	- 1. Set **Dual Authentication** to **Enable**.
	- 2. Set **Use RSA SecureID** to **Yes** if you have specified RSA SecurID server details in the RADIUS service configuration. If not, keep the setting to **No**.
- 5. Click **Save**.

# **Dual-Factor Authentication Flow with the Barracuda WAF Web Interface**

When dual-factor authentication is enabled, the user is challenged to provide the username, password and passcode (RADIUS user password) to access the Barracuda Web Application Firewall.

### **Login screen when dual-factor authentication is enabled with LDAP and RADIUS authentication services**

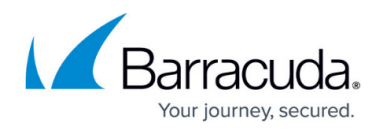

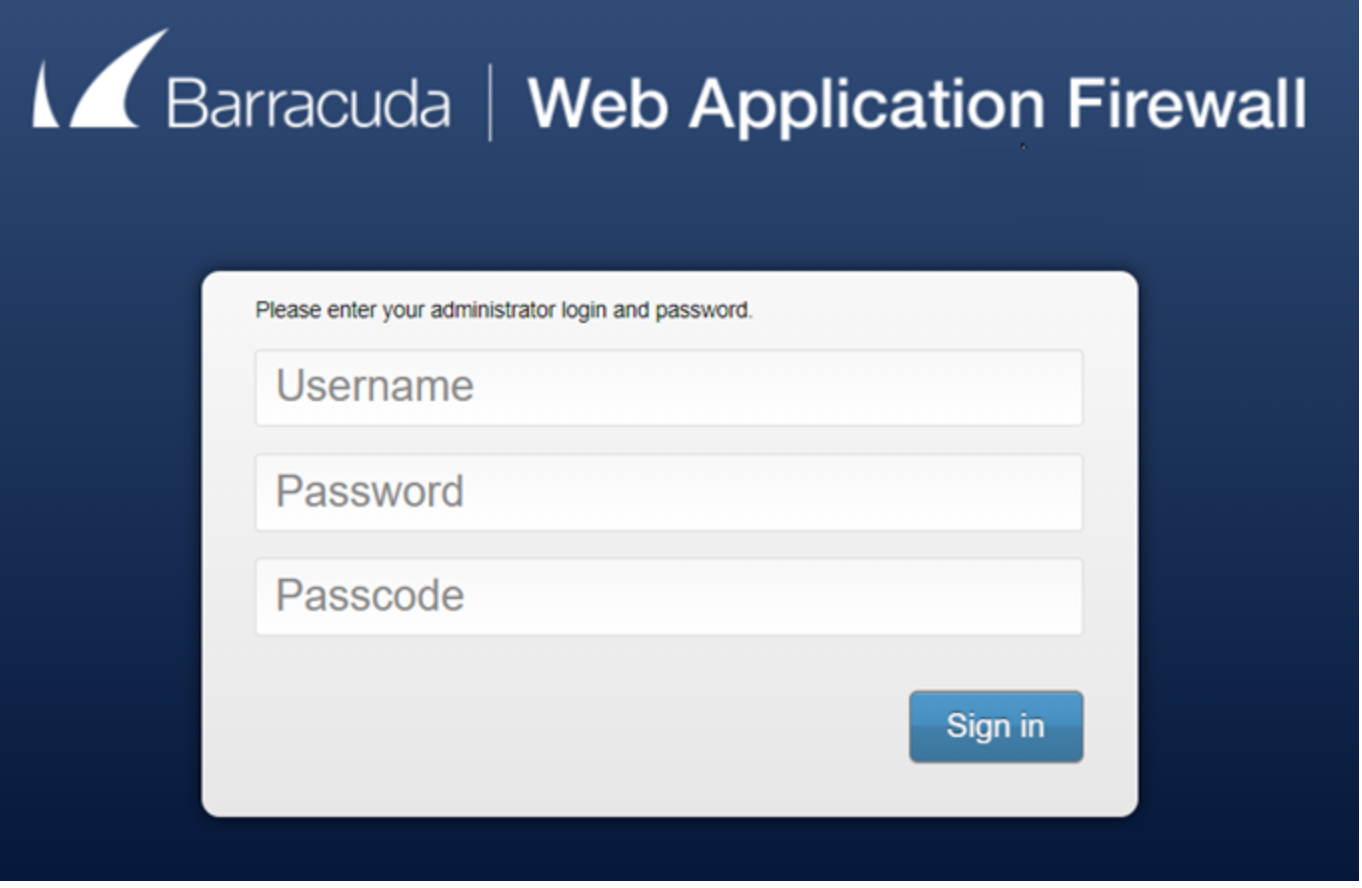

#### **Login screen when dual-factor authentication is enabled with LDAP and RSA SecurID authentication services**

The user is challenged to provide the username, password, and passcode (PIN followed by the RSA SecurID token code).

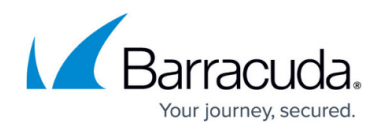

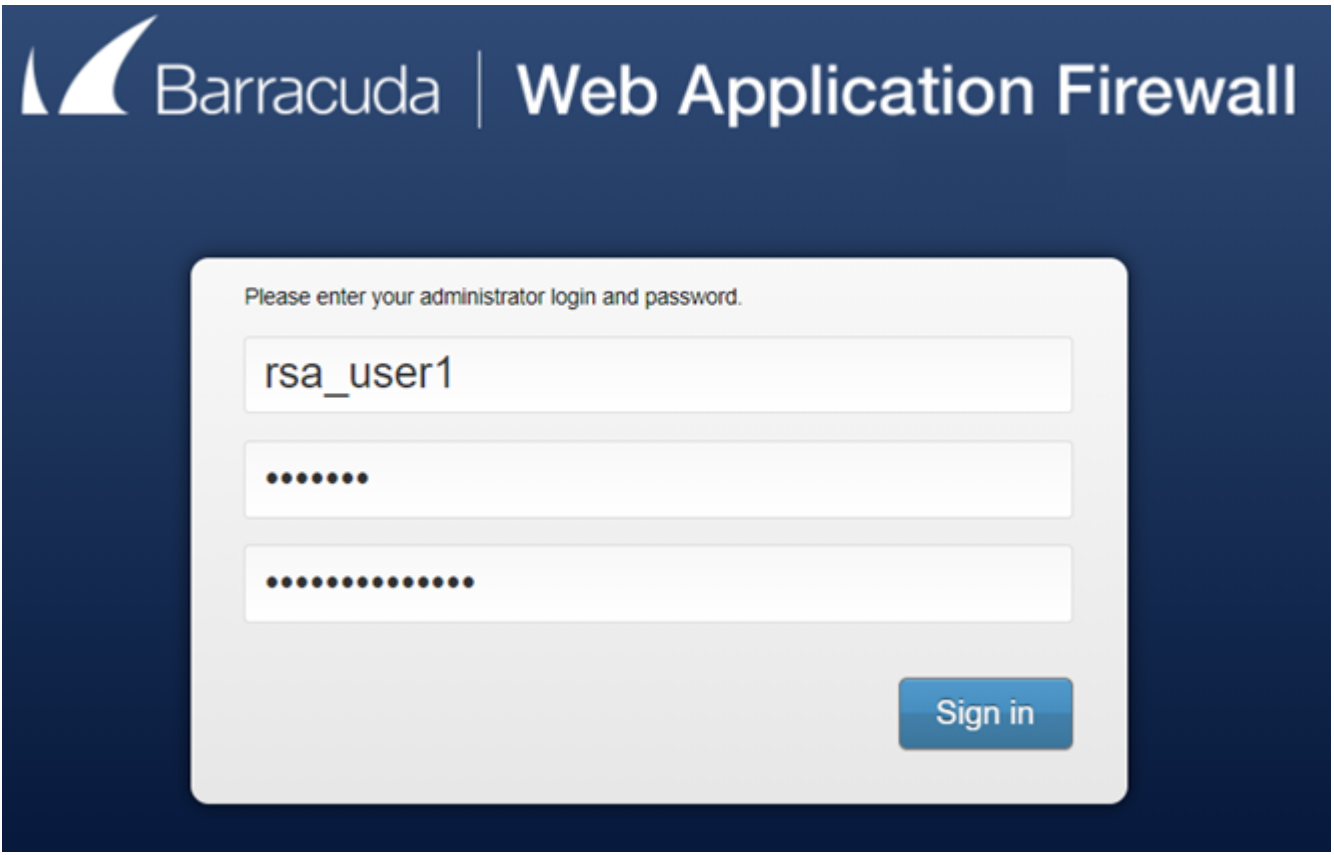

If the passcode is incorrect, the user is shown a challenge page to re-validate the passcode.

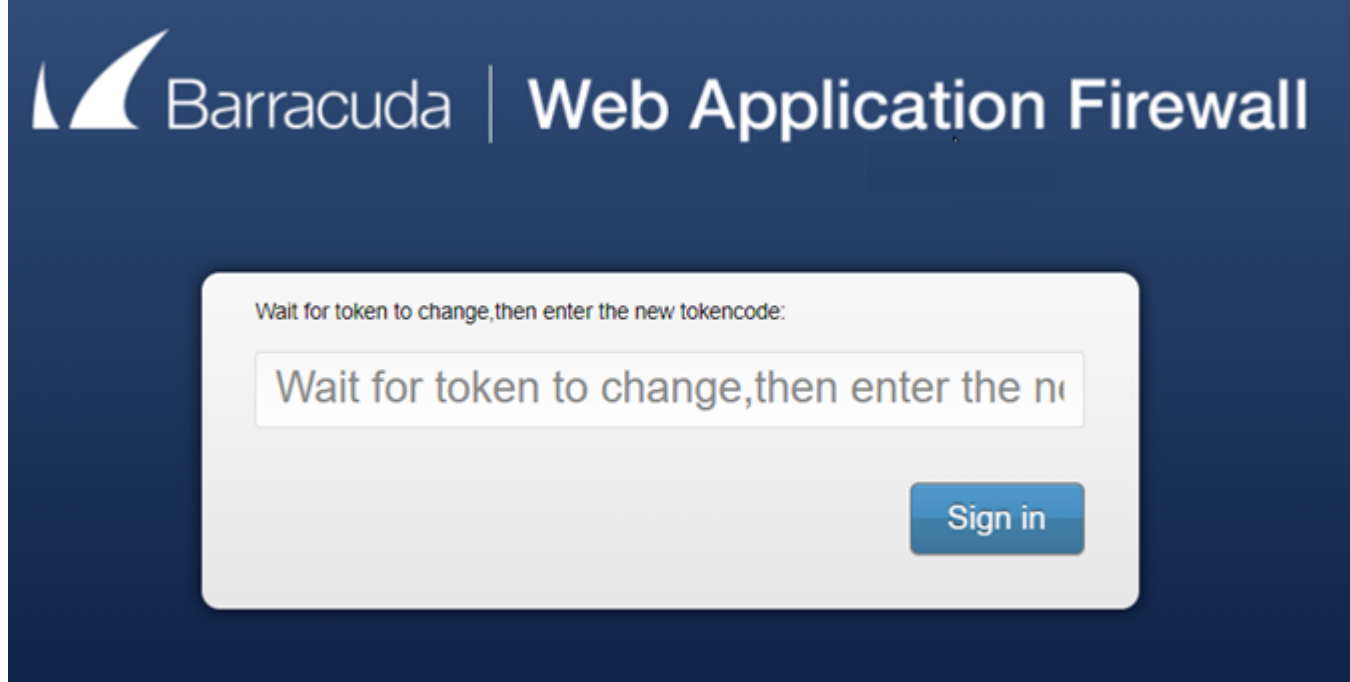

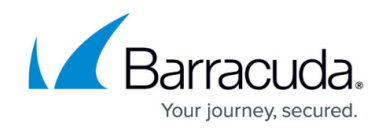

## **API Calls Required to Get the Session Token**

To get a token for API when dual-factor authentication is enabled with LDAP and RSA SecurID authentication services, perform the following steps:

Login Request:

Send a login request with the username, password, and passcode (if RSA SecuID is configured).

curl http://<IP:PORT>/restapi/v3/login -X POST -H Content-Type:application/json -d '{"username":"krbtest2","password":"35HJ2ab", "passcode":"63445348"}'

Response :

{"challenge":"b0a123456adxxxx52fab93f7xxxx12ee","message":"Enter a new PIN having from 4 to 8 alphanumeric characters:\u0000"}

If you get a challenge back with a message, pass the challenge back as JSON along with the passcode to the login-dual-auth controller.

The passcode in the request must be provided according to the message you receive.

### **Dual Auth Request**

curl http://<IP:PORT>/restapi/v3/login-dual-auth -X POST -H Content-Type:application/json -d '{"challenge":"b0a123456ad23a523f6e93f7xxxxxxee", "passcode":"xyz35"}'

Response :

{"challenge":"b0a123456ad23a523f6e93f7xxxxxxee","message":"\r\nPlease re-enter new

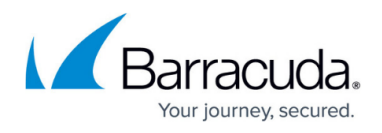

PIN:\u0000"}

Re-enter the PIN and send the request again:

```
curl http://<IP:PORT>/restapi/v3/login-dual-auth -X POST -H Content-Type:application/json -d
'{"challenge":"b0a123456ad23a523f6e93f7xxxxxxee", "passcode":"xyz35"}'
```
Response:

```
{"challenge":"b0a123456ad23a523f6e93f7xxxxxxee","message":"\r\nPIN Accepted.\r\nWait for
the token code to change,\r\nthen enter the new passcode:\u0000"}
```
Request with the passcode:

```
curl http://<IP:PORT>/restapi/v3/login-dual-auth -X POST -H Content-Type:application/json -d
'{"challenge":"b0a123456ad23a523f6e93f7xxxxxxee", "passcode":"xyz3545514106"}'
```
Response :

```
{"token":"eyJ1c2VyIjoia3JidGVzdDIiLCJldCI6Ixxxxxx3MzQwODIiLXxxxxxzd29yZCI6IjlkMzY0MzEx\
nZGE0NWMyNTA4xxxxxxU5MTNkYmU1MGQyIn0=\n"}
```
If the PIN is already set, send the request with the PIN and new token:

```
curl http://<IP:PORT>/restapi/v3/login -X POST -H Content-Type:application/json -d
'{"username":"krbtest2","password":"35HJ2ab", "passcode":"xyz3513637390"}'
```
Response :

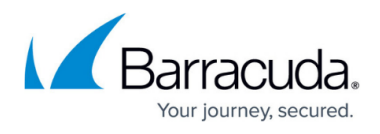

{"token":"eyJldCI6IjE1MjQ3MzQ4NjMxxxxxx2VyIjoia3JidGVzdDIiLCJxxxxxxXxyZCI6ImZhZDhiMzc1 \nYTE1ODkwZjFhNjc0MDM4XxxxXXxxYmI5In0=\n"}

# Barracuda Web Application Firewall

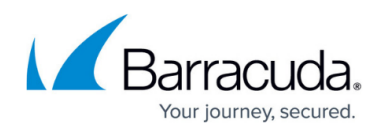

### **Figures**

- 1. AuthLoginPage.png
- 2. Login\_RSA\_User.png
- 3. RSA\_Challenge\_Page.png

© Barracuda Networks Inc., 2024 The information contained within this document is confidential and proprietary to Barracuda Networks Inc. No portion of this document may be copied, distributed, publicized or used for other than internal documentary purposes without the written consent of an official representative of Barracuda Networks Inc. All specifications are subject to change without notice. Barracuda Networks Inc. assumes no responsibility for any inaccuracies in this document. Barracuda Networks Inc. reserves the right to change, modify, transfer, or otherwise revise this publication without notice.